# **OWEB's Online Payment Request Function 101**

We'd like to introduce our new Online Payment Request Function in **four easy steps.**

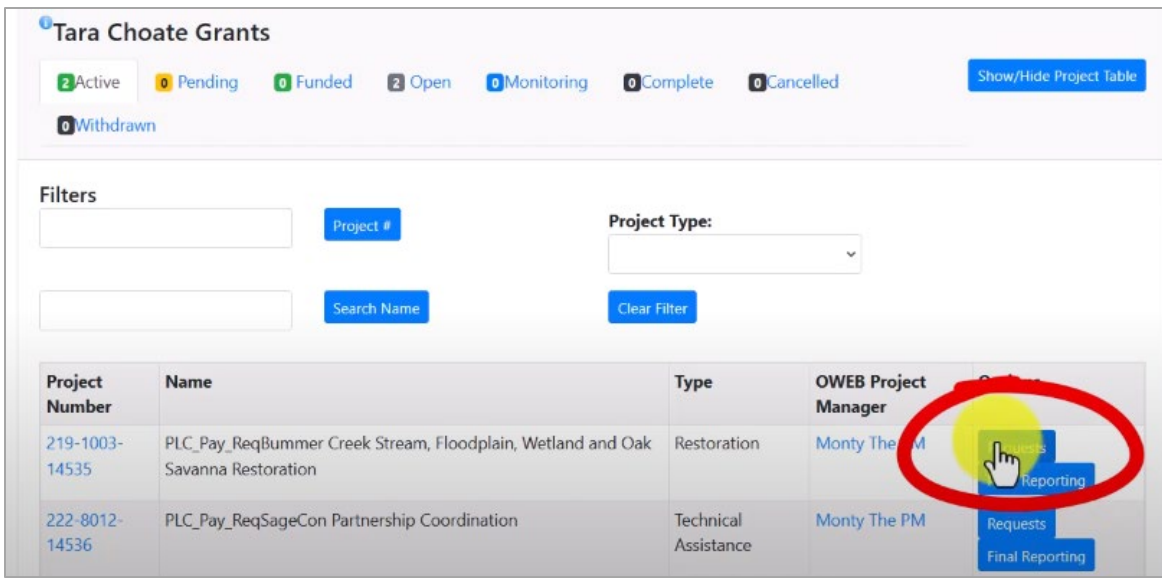

Grant Amount: \$193,366.00

Requested To Date: \$0.00

Paid To Date: \$0.00

Balance: \$193,366.00

Receipts: \$0.00

\$0.00

\$0.00

ment

Submitted

Withdrawn

Payr

\$0.00

\$0.00 \$38,139.27

**Request Number** 

1301

1296

Project Type: Restoration

Start Date: 10/19/2018

End Date: 11/30/2024

Grantee: Tara Choate

L65-19 12/31/2023

L65-21 12/31/2024

\$155,226.73

\$38,139.27

**Request Type** 

Payment

Payment

**Budget Amer** 

**Time Extension** 

Region: 1 -- North Coast Project Manager: Monty The PM

**Status: Open** 

**Funding** 

**Available Requests:** 

**Last Updated** 

1/30/2023 1:48:09 PM

1/30/2023 1:45:11 PM

## **Step 1: Navigate to Requests in** the Dashboard

- Log into OGMS (the Online Grant Management System).
- Navigate to the Dashboard.
- Scroll down to find your project, then click the Requests button on the right.

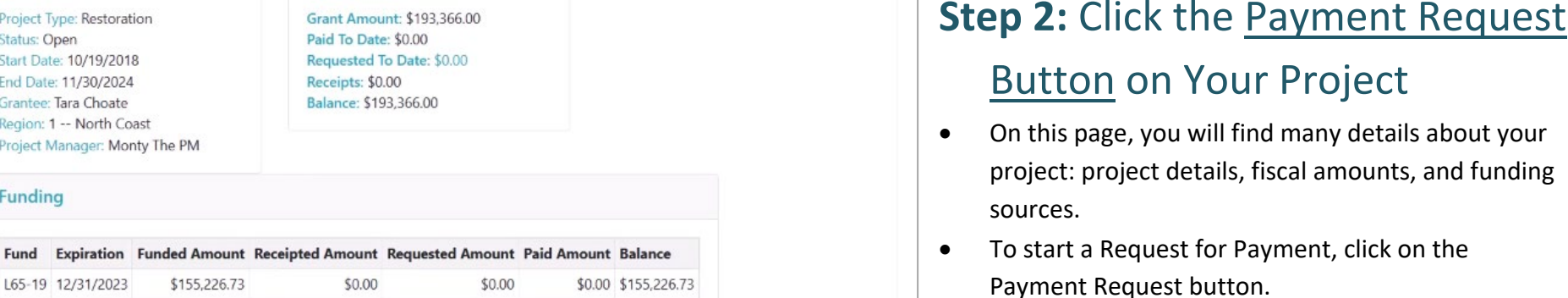

Request

Detail

Detail

on the

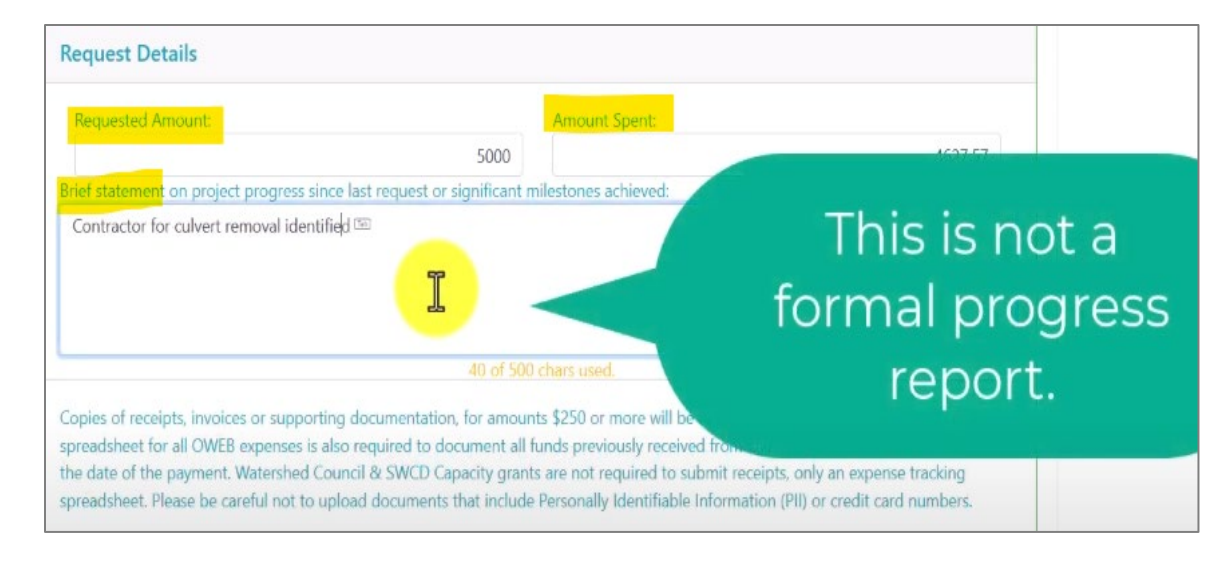

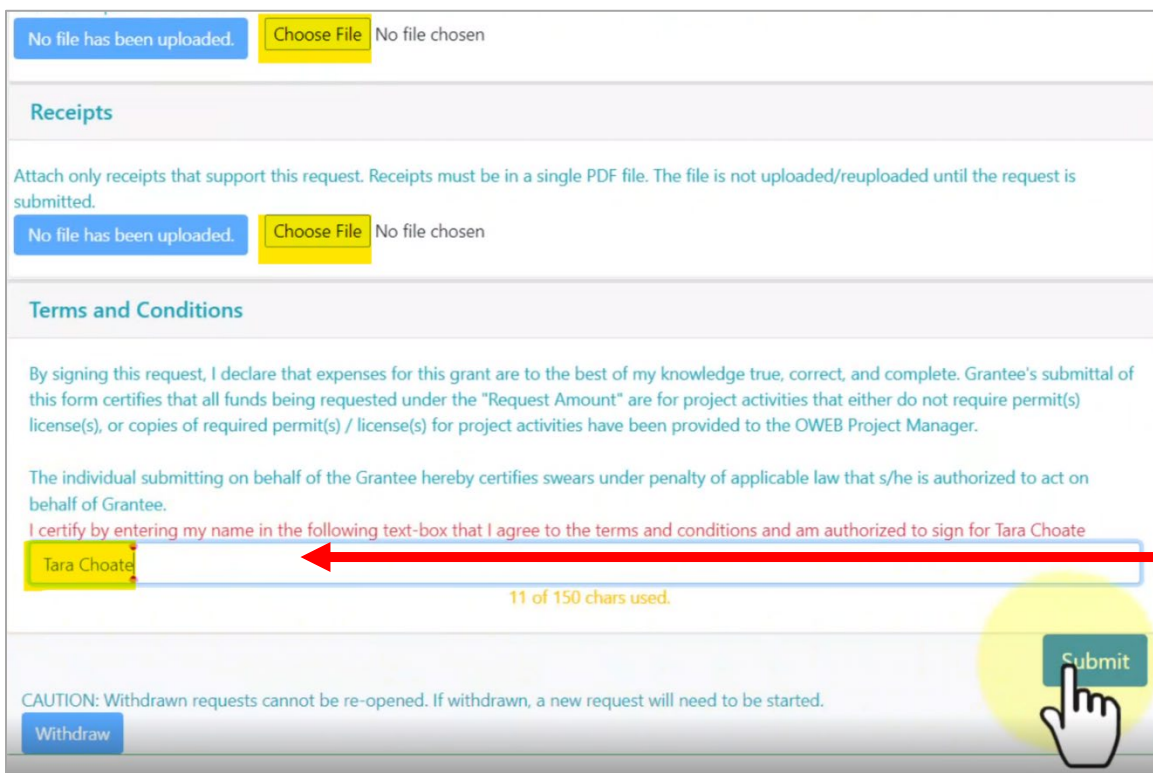

## **Step 3:** Fill out the Request

Review information about the grant here, including any conditions.

When you are satisfied, enter in:

- The **requested amount** (this is how much you are requesting in funding).
- **Amount Spent** = actual expenses since the last request with backup documentation.
- And provide a **brief statement** of the project progress or significant milestones achieved.

## **Step 4:** Upload Documents

- Click on the Choose File button to upload the pdf files of tracking sheets or receipts. (Most grants require these documents.)
	- o Upload a single, combined pdf for expense tracking. *Please consider highlighting or marking the new expenses included in the request to help streamline the review and approval process and speed up payment.*
	- <sup>o</sup> Upload a single, combined pdf for receipts. (Files must be pdfs.)
- **NOTE: It's important to read the Terms and** 
	- **Conditions** of the payment before entering your name as the digital signature.
- Click the **Submit** button. (Please note: documents have not been officially uploaded until this point.)

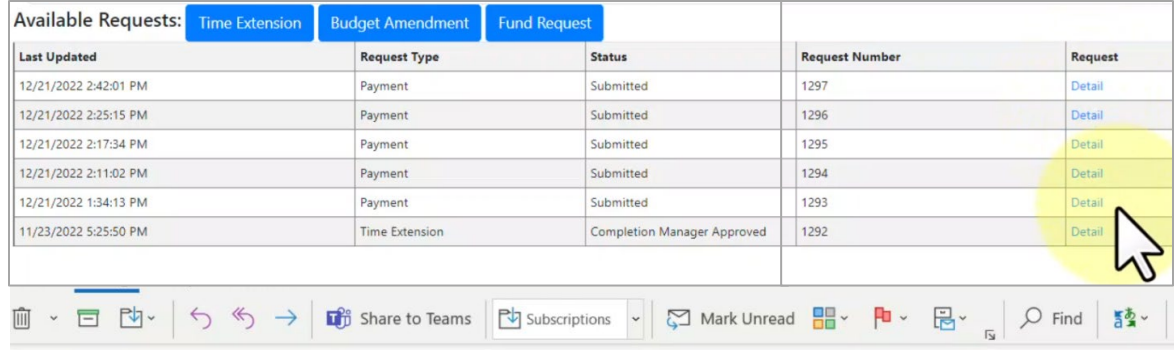

Payment Request for PLC: Multi-Funding Creek Restoration 215-4029-14523 has been Submitted by Monty The Grantee

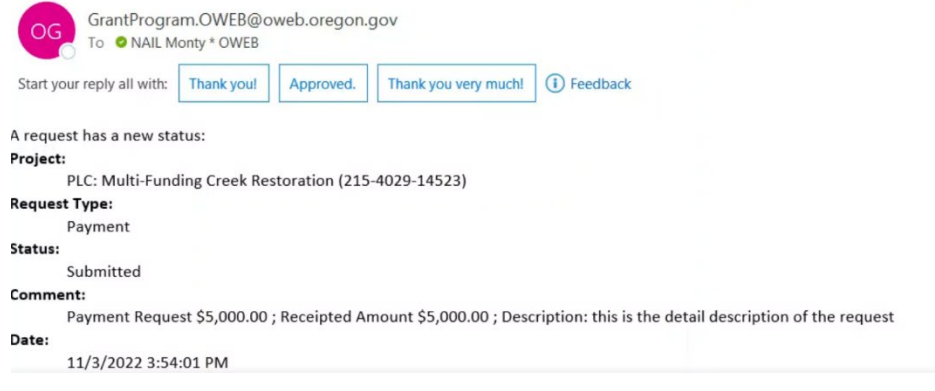

### **Congratulations!**

## You have just submitted an Online Payment Request.

• After submission, you will be returned to the grant overview page. This page will have the request list. You can click on the Details link to find out more about the request.

- When you return to the main Dashboard page, you will see your work in the list of pending requests.
- An **auto-generated email confirming** your request submission will be sent to the email address we have on file for the Grantee and the Payee.

## Thank you! For questions, contact OWEB fiscal staff:

#### Tara Choate

**Grant Payment Coordinator** tara.choate@oweb.oregon.gov 971-345-7232

#### Leilani Sullivan

**Grant Payment Specialist** leilani.sullivan@oweb.oregon.gov 971-375-3559

### **Going Further**

The [Online Payment Requests 201 video](https://youtu.be/O1dTsl7OBSQ) addresses additional questions.

OWEB also has a variety of videos designed to help with grant management. Please visit Help Videos [and Training](https://www.oregon.gov/oweb/manage-grant/Pages/videos-training.aspx) on OWEB's website for links to these videos, or view [OWEB's YouTube](https://www.youtube.com/@oregonwatershedenhancement616/videos) channel.